Step 1: Navigate to <https://www.mlb.com/baseball-assistance-team> and select the B.A.T. Pre-Screen Survey. **\*THE APPLICATION PROCESS SHOULD BE COMPLETED FROM A COMPUTER, NOT A CELL PHONE OR TABLET!\***

Follow B.A.T.

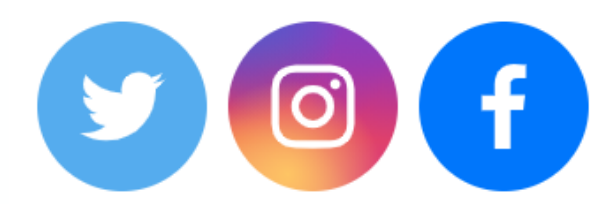

**Donate Now** 

**B.A.T. Grant Pre-Screen Survey** 

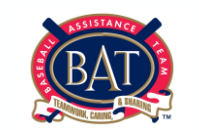

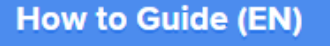

**How to Guide (ES)** 

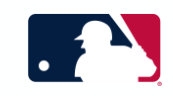

#### Step 2: Read the disclaimer, sign your full name, and check the acknowledgement box prior to pressing next.

Please sign your full name to acknowledge that you've read the following disclaimer and agree to the terms. Firme con su nombre completo para reconocer que ha leído el siguiente descargo de responsabilidad y acepta los términos.\* **Your answer** Please check the box below. Marque la casilla a continuación. \* acknowledge the terms listed above. Reconozco los términos enumerados anteriormente. **Next** 

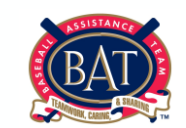

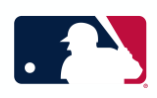

#### Step 3: Fill out first name, last name, email address, and preferred language prior to pressing submit.

#### **B.A.T. Pre-Screen Survey**

The Baseball Assistance Team (B.A.T.) is currently assessing the best ways in which to assist members of the baseball family affected by the COVID-19 pandemic. During this time, we will continue to accept applications on a regular basis, but ask for patience as we navigate the complexities of the current situation.

Thank you all for trusting us during this very difficult time, and please stay safe.

El Baseball Assistance Team (B.A.T.) está evaluando actualmente las mejores formas de ayudar a los miembros de la familia del béisbol afectados por la pandemia COVID-19. Durante este tiempo, continuaremos aceptando solicitudes de forma regular, pero pediremos paciencia mientras navegamos por las complejidades de la situación actual.

Gracias a todos por confiar en nosotros durante este momento tan difícil, y por favor manténgase a salvo.

\* Required

What is your first name? ¿Cuál es tu primer nombre? \*

Your answer

What is your last name? ¿Cuál es tu apellido? \*

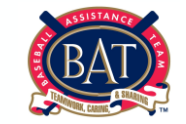

Your answer

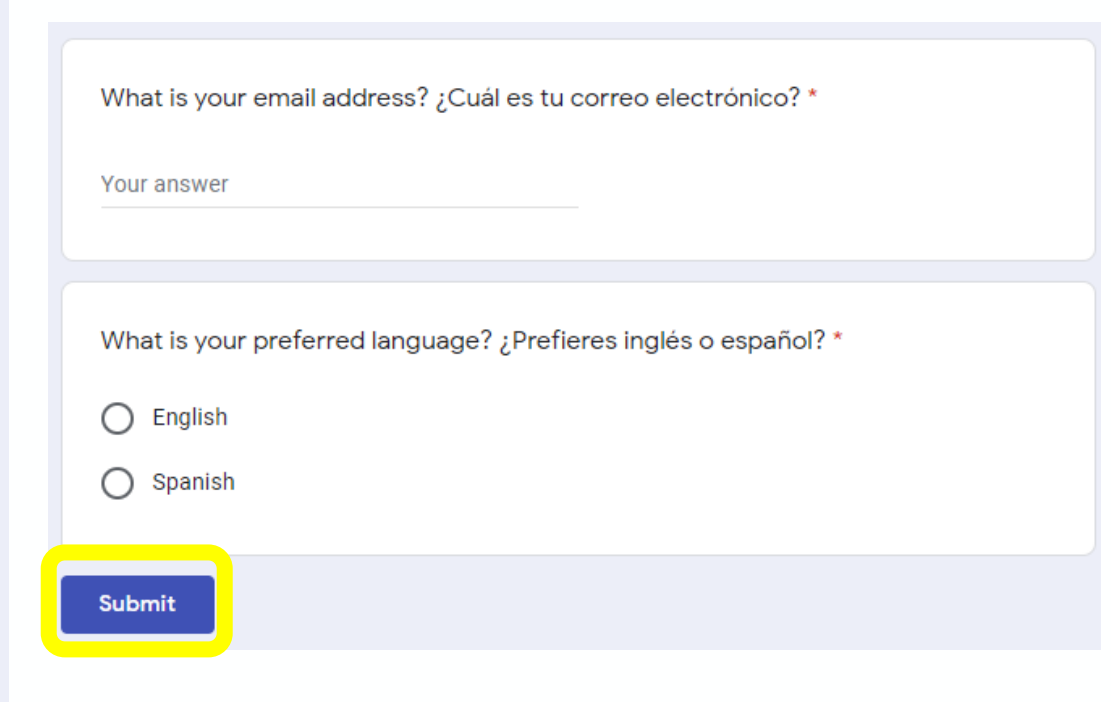

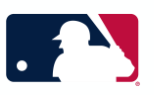

Step 4: Navigate to the email inbox you entered on the survey and select "Accept Invitation".

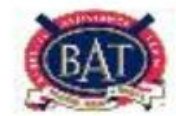

Hello!

Baseball Assistance Team has invited you to join a MLB B.A.T. account they created. Click the button below to accept the invitation.

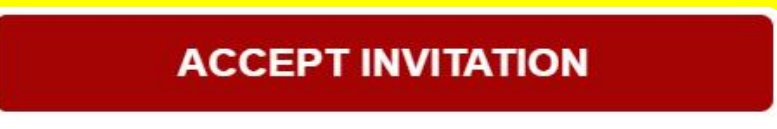

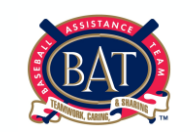

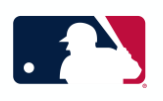

Step 5: Choose a password and verify that password before selecting "Finished" and being directed to [https://bat.trackvia.com](https://bat.trackvia.com/) . The password must include: 12 characters, including a capital letter, a number, and a special symbol (for example:!,  $\omega$ , #, \$,%, &).

### Choose a password

please choose a password

verify password

**FINISHED** 

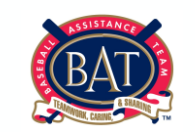

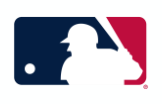

### Step 6: Select Begin An Application.**M**B.A.T. GRANTS/SCHOLARSHIPS ▼ **Applicant Home DASHBOARD**  $\triangleleft$  Begin An Application  $\prec$  Complete An Application **My Pending Applications** Q Search within view **My Drafts** Q Search within view **No Records No Records**

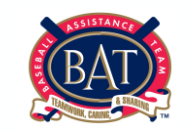

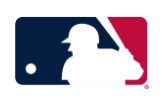

Step 7: Complete all fields of My Information. Submit by clicking Proceed To Application in the top right-hand corner. You will be taken to the Pre-Application Questionnaire.

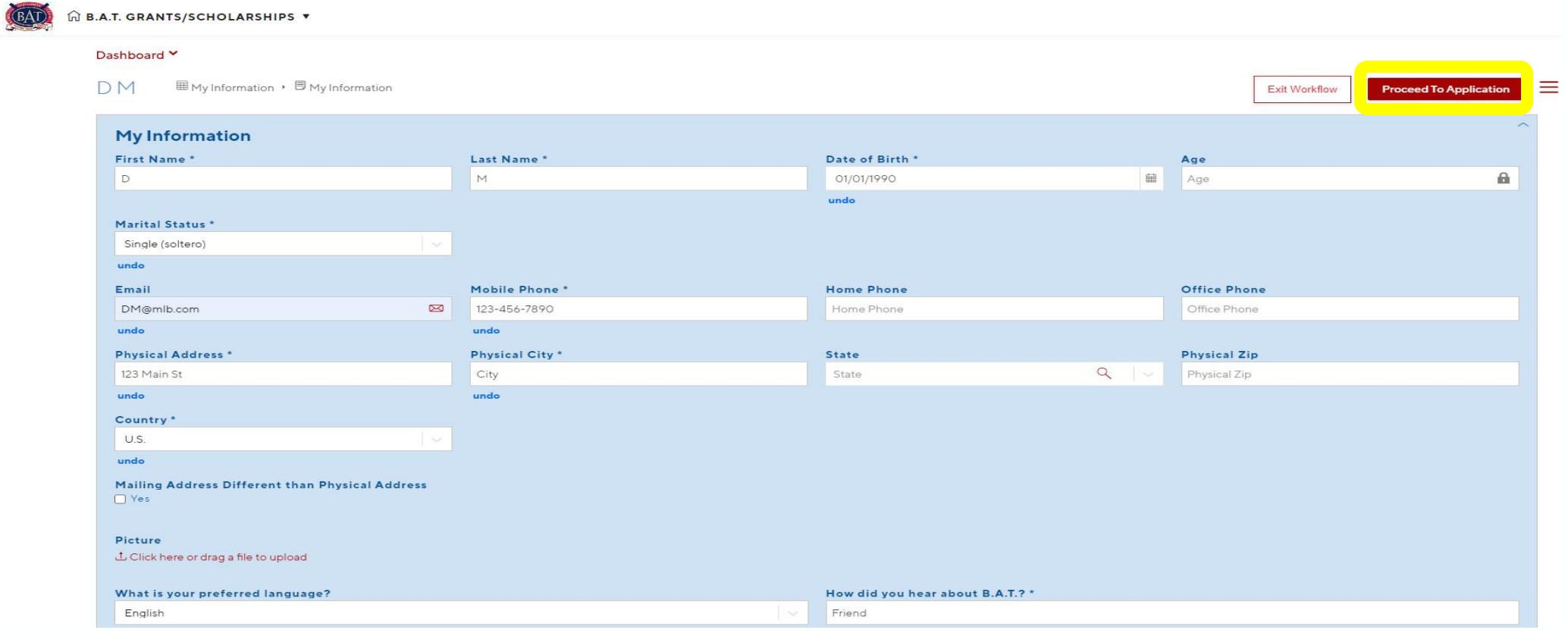

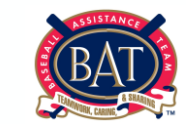

### Step 8: Complete all fields of the Pre-Application Questionnaire and Submit the Pre-Application Questionnaire by clicking Submit on the top right-hand corner

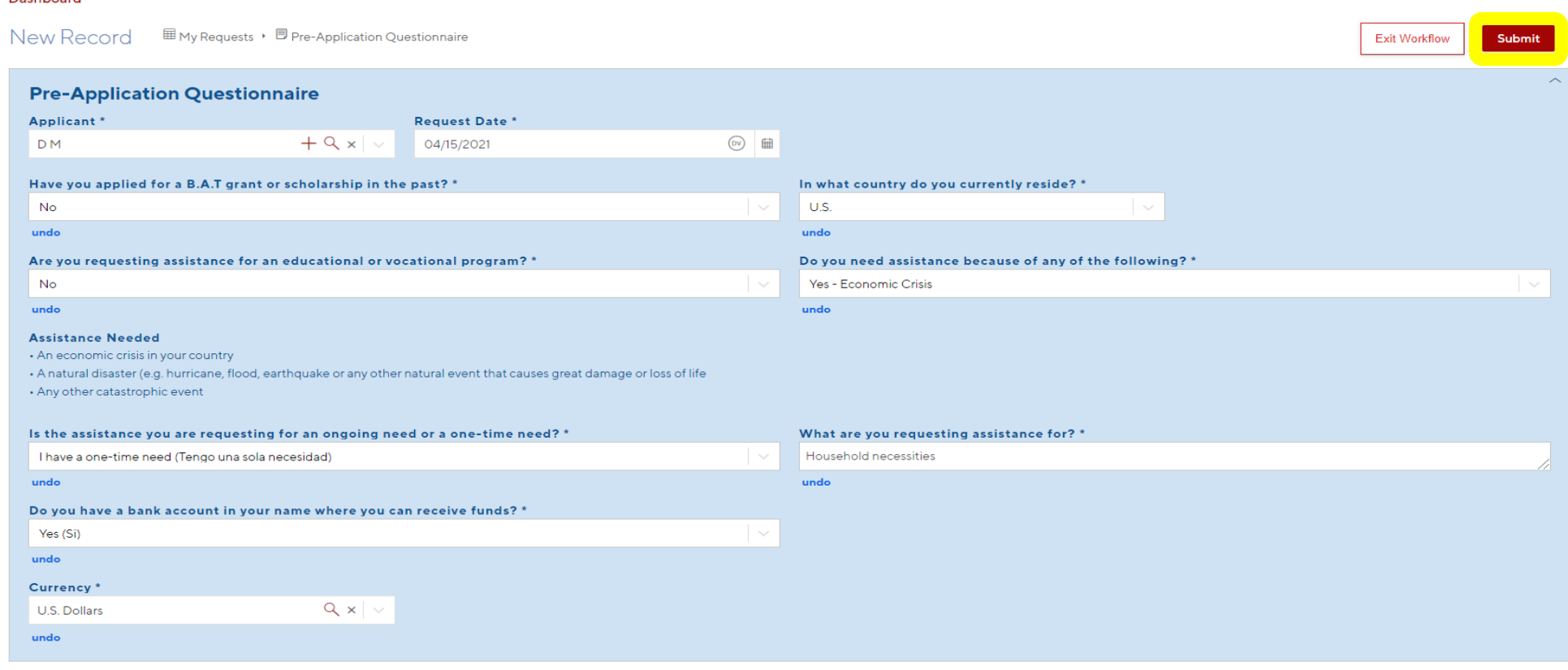

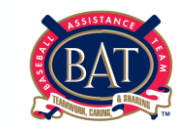

Dashboard Y

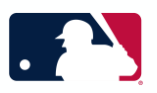

#### Step 9: Click "Done" on the next page. You will be taken back to the Applicant Home page.

#### Dashboard Y

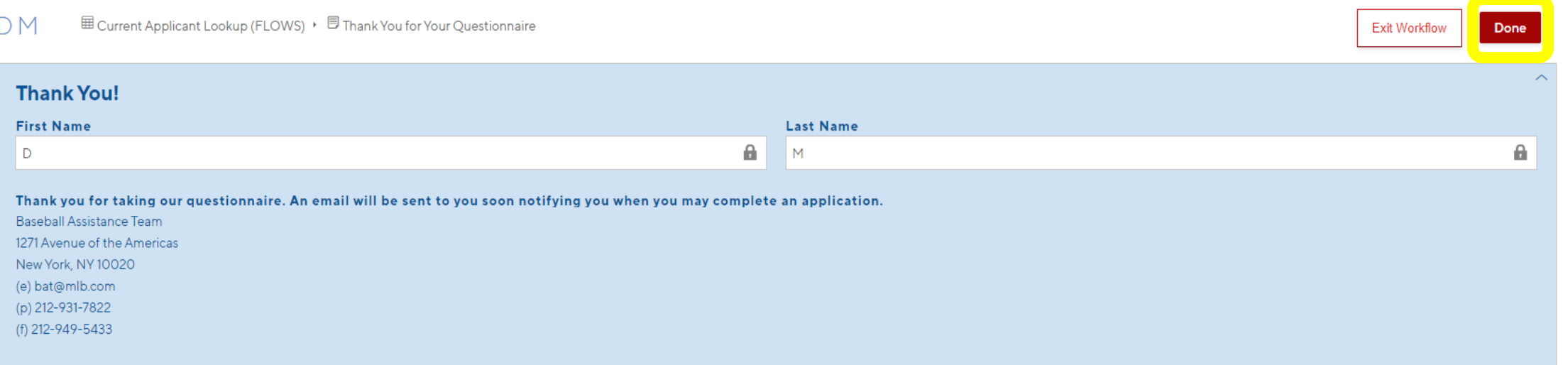

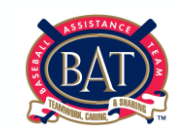

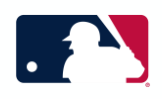

Step 10: The B.A.T. office will review your Pre-Application Questionnaire and you will receive an email to be prompted to begin your application. Please refer to the Status column to view which application you have been designated to complete (Grant/Scholarship/Crisis).

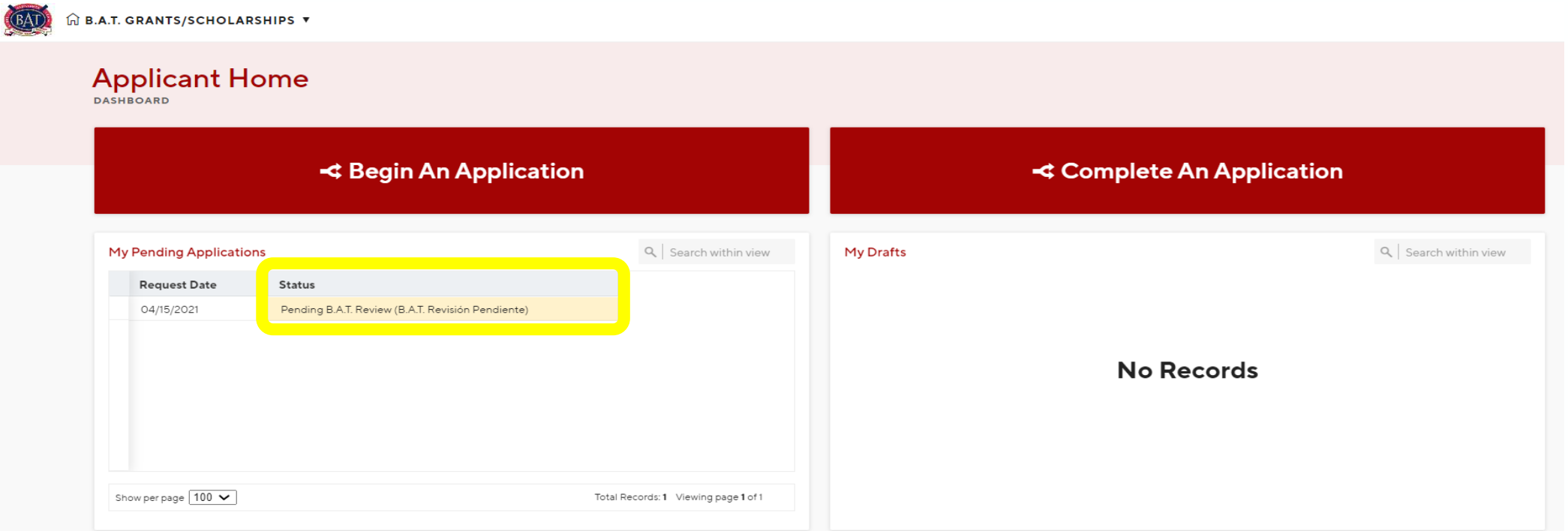

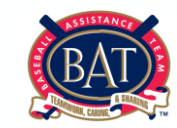

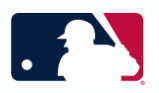

Step 11: Once reviewed by the B.A.T. office, you will be prompted to complete a B.A.T. Grant/Scholarship/Crisis Application. Click on Complete An Application to continue

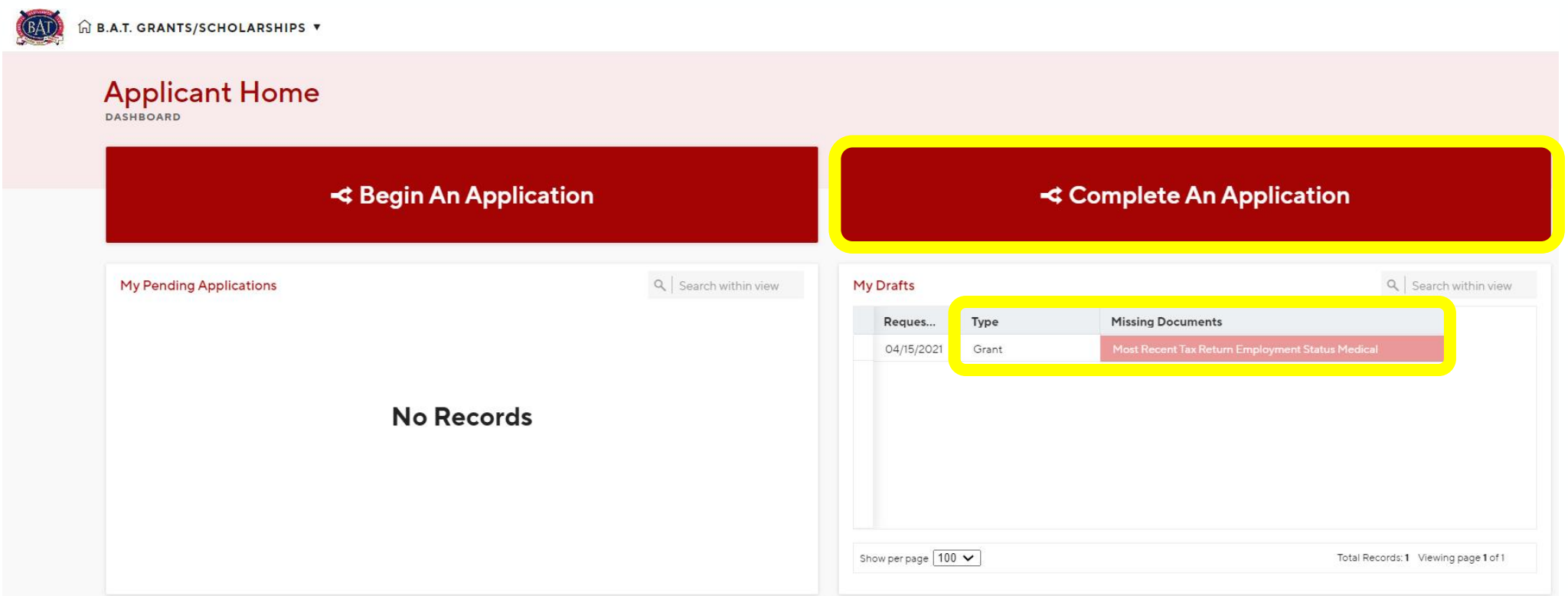

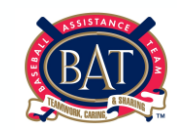

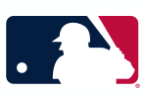

### Step 12: Begin filling out information by clicking each category

- Income
- Assets
- **Expenses**
- Outstanding Debt
- Documents
- Children
- Living Arrangements
- Baseball Experience

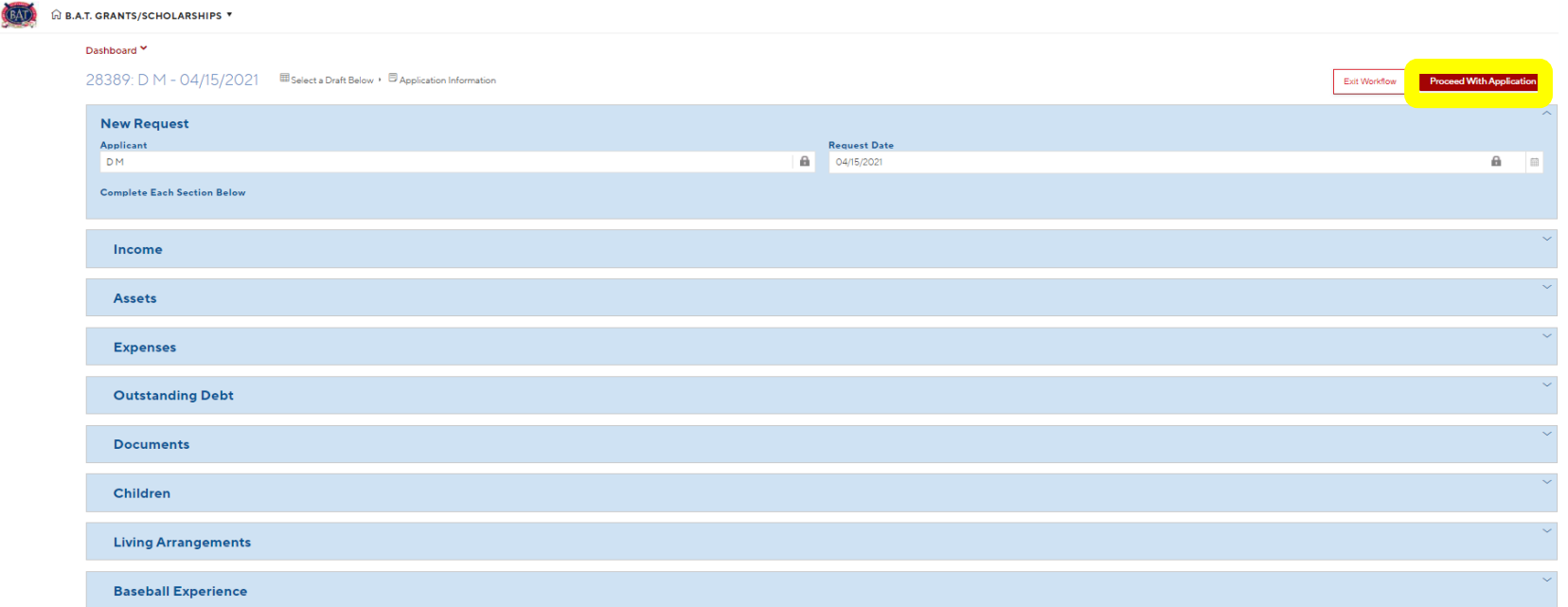

Step 13: Add information to each category by clicking on the red box highlighted below. Once all is completed, click Proceed With Application in the top right-hand corner.

#### Income

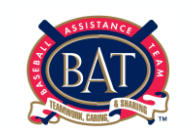

My Sources of Income  $|\vee$ 

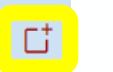

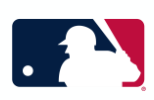

Step 14: Fill out all the information requested below. Save changes as you go, please click "Save And Finish Later" in the upper-right corner. You are welcome to leave the application and finish it at another time.

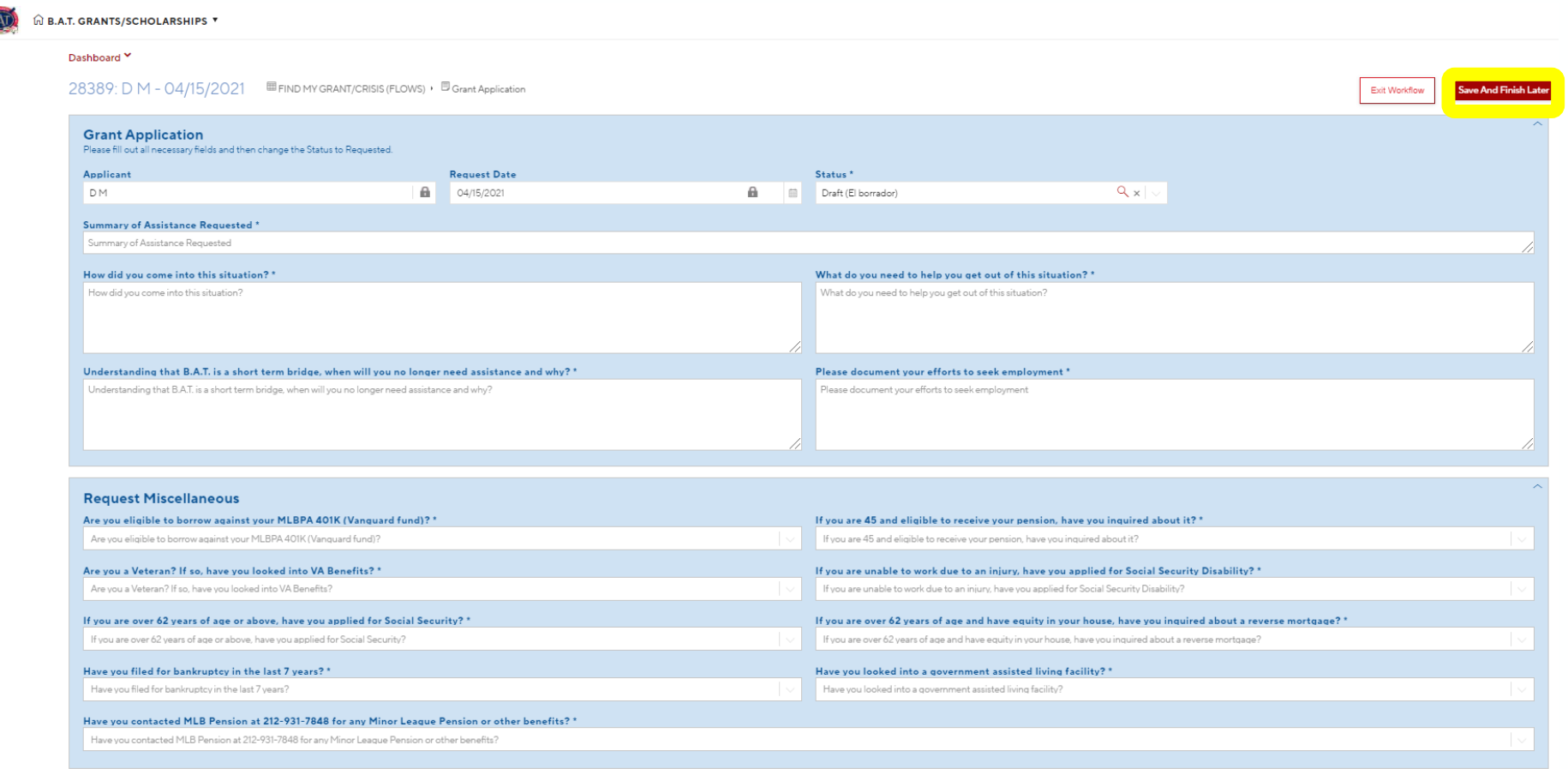

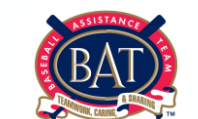

Step 15: Once completed with entering all the information, change the status from Draft to Requested. Then, click on Submit Application on the top right-hand corner.

### **\*YOUR APPLICATION WILL NOT BE SUBMITTED, UNTIL YOU CHANGE THE STATUS TO REQUESTED \***

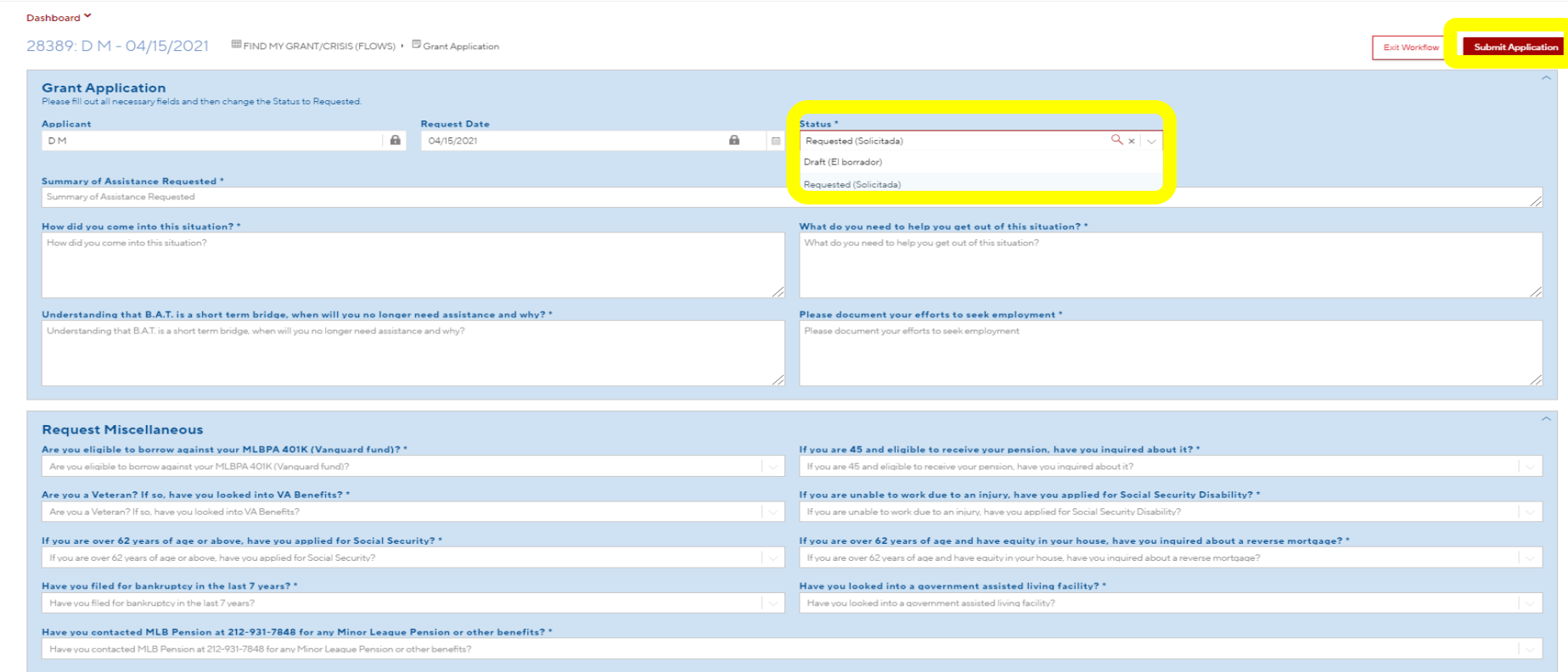

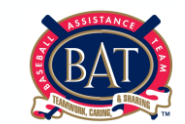

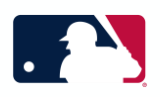

#### Step 16: Your application is now complete, click Done in the top right-hand corner.

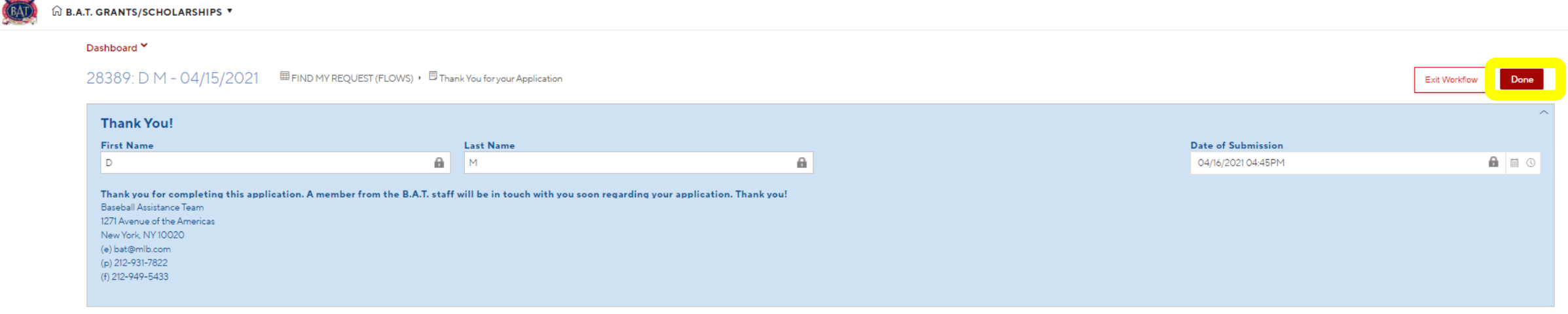

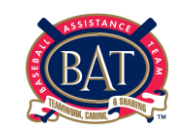

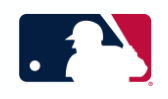

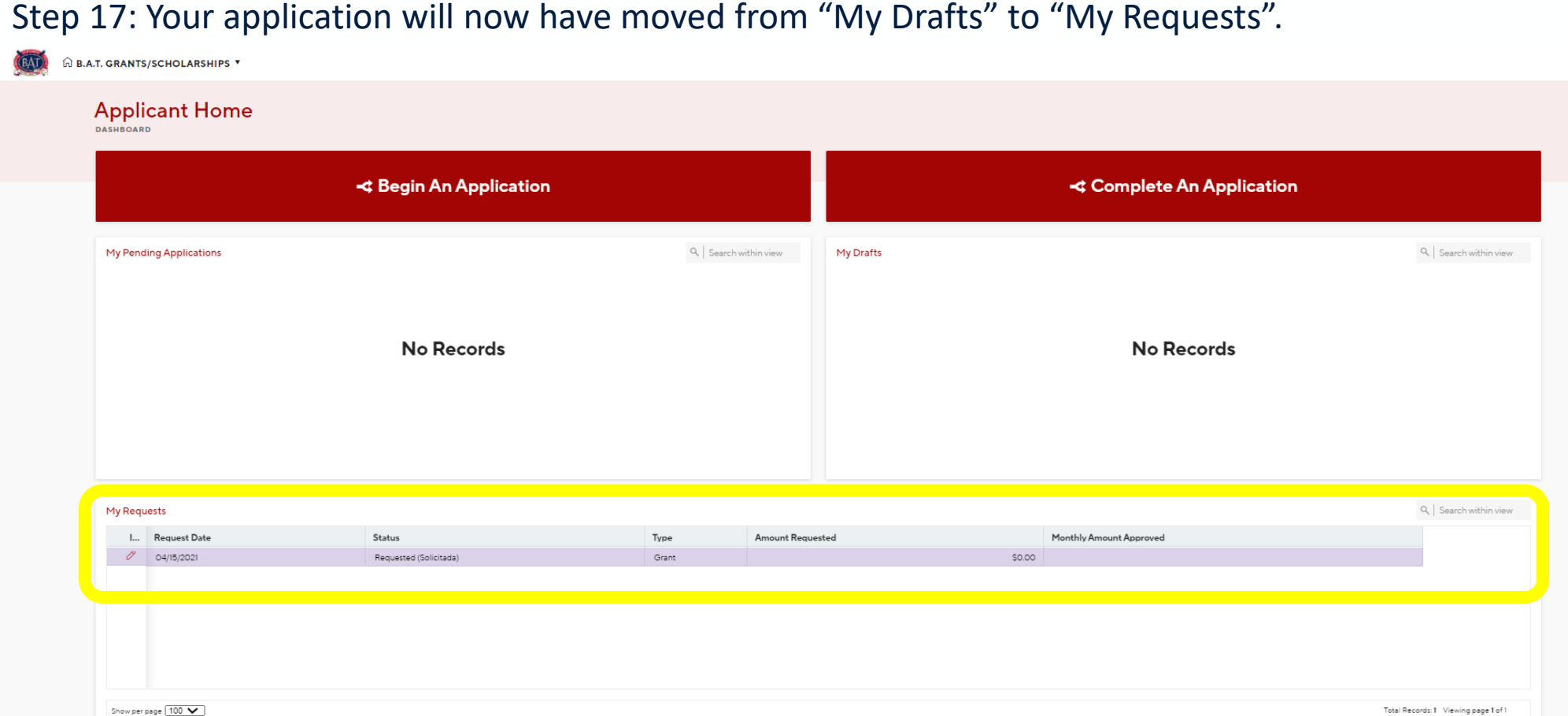

**Final Step: The B.A.T. office will now have access to review your application. Please check back to My Requests to monitor the status of your application. The office will contact you with any questions.**